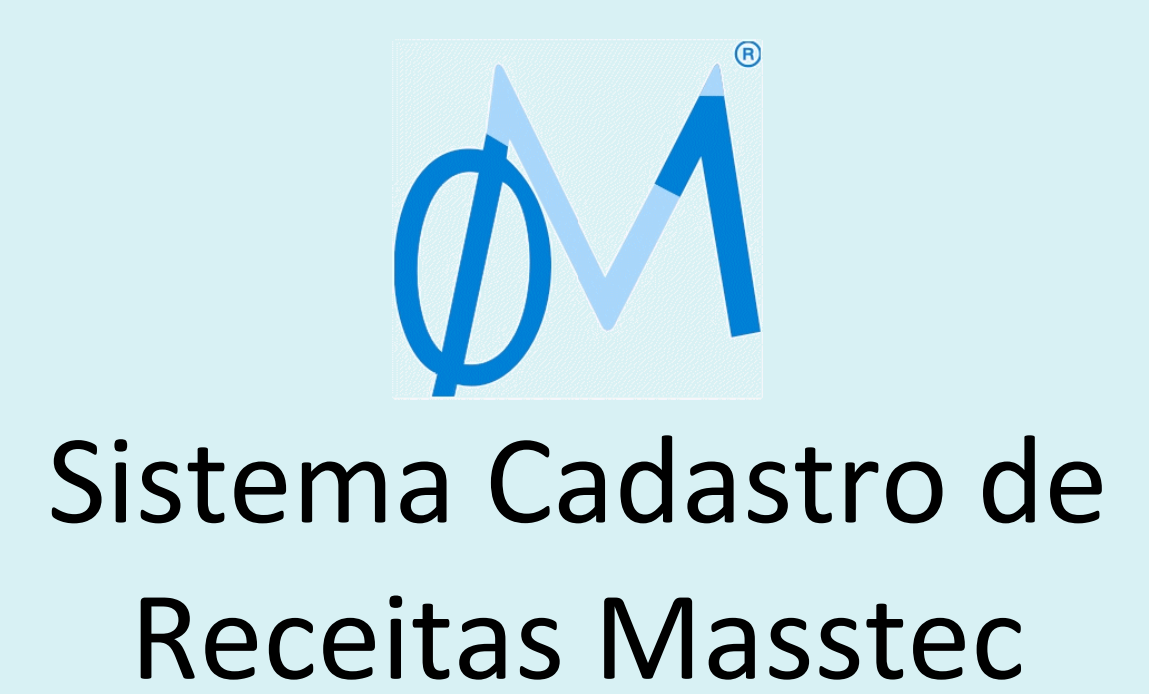

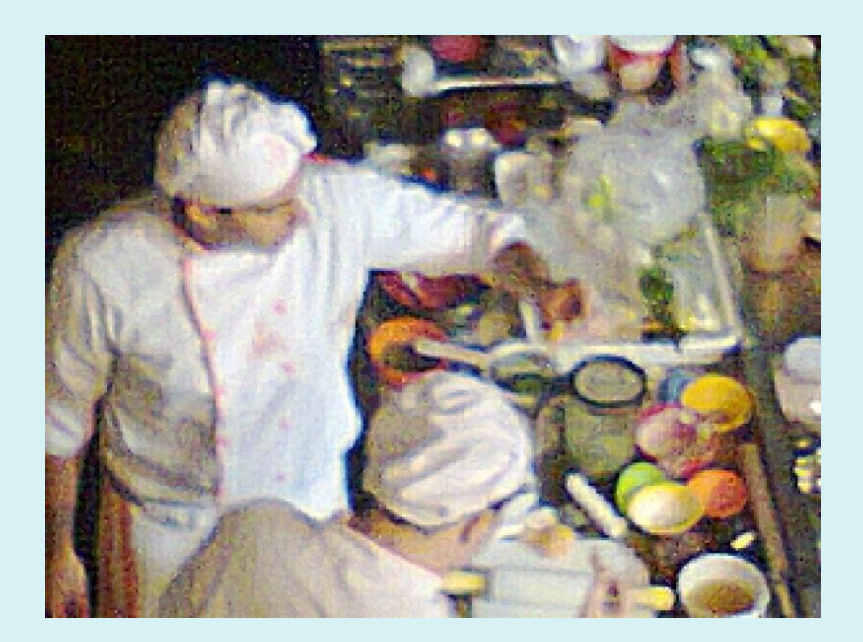

# **PERGUNTAS E RESPOSTAS**

Última atualização: 05/11/2023

[masstec.com.br/receitas](https://masstec.com.br/receitas)

### *Por quê usar este programa?*

**O Sistema Cadastro de Receitas Masstec serve para registrar o que você usa e como faz para produzir itens para venda (por exemplo: um prato salgado, uma sobremesa, uma vitamina, etc) e calcular seu custo.**

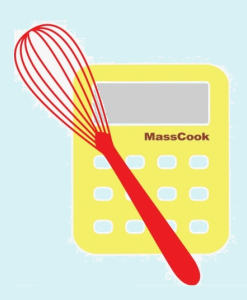

Veja exemplo ilustrado em: **[masstec.com.br/software/receitas/EstruturadeReceitas.pdf](https://masstec.com.br/software/receitas/EstruturadeReceitas.pdf)**

*Já comprovamos na prática a eficiência desse conceito , pois o utilizamos com sucesso para gerenciamento de Custo de Receitas e Estoque por mais de 20 anos, em estabelecimentos do setor de Alimentação de pequeno, médio e grande porte.*

*1) "Mas se eu e/ou meus funcionários já sabemos com preparar um prato por que precisamos registrar essa receita em um programa de computador?"*

**Para que se tenha disponível a qualquer momento a descrição da receita e os itens nela utilizados, com suas respectivas quantidades, de forma a padronizá-la e produzi-la da forma mais fiel possível, inclusive com a foto do prato/sobremesa/drink/etc finalizado. Além do importante cálculo automático de seu CUSTO.**

**E de modo geral, registra-se uma ÚNICA VEZ!**

*2) "Não posso fazer isso num caderno, ou até mesmo usar um editor de textos no computador?"*

**Pode, mas e o cálculo do custo? Vamos exemplificar: suponha que o quilo do alho subiu (ou abaixou) e esse item é usado para o feitio de uma panela de 20kg de arroz cozido, que será utilizado para prover vários pratos diferentes com porções também variáveis de 150 à 300 gramas (desde o prato "Bife Acebolado" ao prato/acompanhamento "Porção de Arroz") desse arroz cozido.**

**Sem o cálculo automático após a alteração do preço de um item – no nosso exemplo, o Alho, ficaria muito difícil recalcularmos os preços nas receitas que usam esse item.**

**Vamos imaginar: no feitio da "sub-"receita "Arroz Cozido" que será usada em vários pratos finais, como será alterado o custo do prato "Bife Acebolado"? O Alho que está em nosso Estoque custa hoje R\$ 8,30 o quilo. Para o feitio da panela de "Arroz Cozido" são usados 340 gramas de Alho. Então, apenas o item "Alho" da receita de 20kg de "Arroz Cozido" tem o custo de R\$ 2,82. [ 1kg = R\$ 8,30, então 340g = R\$ 2,82]**

**Na receita do prato "Bife Acebolado" é usada uma porção aproximada de 180 gramas da sub-receita "Arroz Cozido". Suponhamos que o custo final da "sub- "receita "Arroz Cozido, rendendo 20kg saia por R\$ 25,20, já calculada uma perda (arroz queimado no fundo da panela, sobra no final do expediente do restaurante, etc) de 3% da receita, essa porção de 180 gramas de arroz sairia por R\$ 0,23. [20kg = R\$ 25,20, então 180g = R\$ 0,23]** 

**E se agora o item Alho subir para R\$ 9,40 o quilo? Como ficaria o preço do prato final?**

**E se o percentual de perda na produção da receita, diante da experiência dos cozinheiros, troca de panelas, aumento da demanda, etc, abaixasse para 2%?**

**E se a quantidade de Alho usada na "sub-"receita "Arroz Cozido" fosse alterada para 300 gramas?**

**Experimente recalcular.**

**E alterações que ocorrem nos preços dos outros itens alem do Alho que citamos, na "sub-"receita "Arroz Cozido" (pacote de arroz, cebola, sal, óleo, água –sim, a água também é um item que compõem o custo)?**

**E lembre-se de que essa "sub-"receita "Arroz Cozido" é usada em vários pratos finais ("Bife Acebolado", "Filet Mignon", "Bife à Milanesa" e em dezenas de outros pratos em um restaurante). Assim como os itens Sal, Cebola, Farinha, Óleo são usados em muitas receitas.**

**É por isso que se você fazer tudo isso em um caderno ficaria metade do seu expediente envolvido em cálculos de receitas.**

*3) "Mas então posso usar uma planilha eletrônica como o Excel® para fazer isso, não posso?"*

**Sim, você pode, e certamente vai facilitar em seus cálculos. Mas você ainda continuará envolvido por cálculos, e tendo sempre que tomar cuidado com a exatidão das fórmulas** 

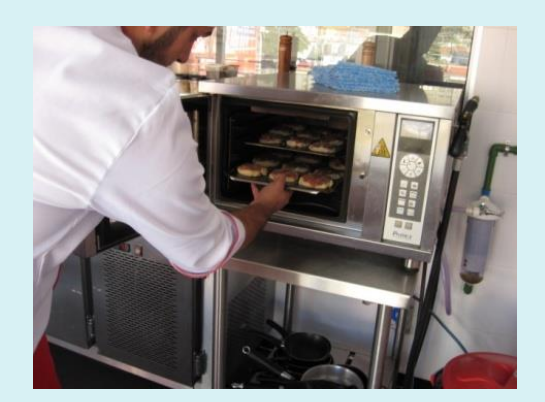

**que coloca nas células da planilha para cálculo automático. Lembre-se de que essas fórmulas só ficam visíveis quando você focaliza o cursor sobre a célula!**

*4) "Seu eu utilizar o sistema de Receitas da Masstec não terei que me envolver em cálculos então?"*

**Exatamente. Os cálculos das receitas serão feitos automaticamente pelo programa.**

**Você só precisará compor as suas receitas no sistema uma ÚNICA vez (ou quando sofrerem alterações em quantidades usadas, novos itens ou itens retirados da receita).**

**Também precisará registrar no sistema os itens em seu Estoque (por exemplo Arroz, Feijão, Farinha, Batata, Sal, Açucar, etc) e seus preços de compra. Obviamente quando fizer novas compras desses itens terá que fazer eventuais alterações de preços, para que as receitas reflitam no recálculo das mesmas esses novos preços de itens de Estoque.**

*5) "Sou o responsável pela parte administrativa/financeira em um restaurante. O sistema Cadastro de Receitas da Masstec faz a gestão do nosso estoque de acordo com o que está sendo vendido, em tempo real?"*

**Sim, é possível. Basta que o seu sistema de vendas (frente de caixa ou retaguarda) disponibilize um arquivo no formato texto com os itens consumidos.** 

**O arquivo nomeado CONSddmm.TXT (onde dd=dia e mm=mês) deve conter um item em cada linha mostrando o tipo de item (E=de Estoque, R=de Receita),** 

**Código, Nome do item (pode ficar em branco), Unidade (pode ficar em branco) e Quantidade consumida, separados por vírgula.**

**Esse arquivo será então processado pelo módulo opcional Masstec Transformer, integrado ao programa de Receitas e Estoque, registrando a baixa dos itens.**

**Veja como exemplo parte de um arquivo do dia 27 de agosto, chamado CONS2708.TXT:**

```
 
"R",310,"BAURU","un",1 
1. \sqrt{201}, DIFE A MILANESA, FRAIU, 1. 00
"R",201,"BIFE A MILANESA","PRATO",1 
"E",5430,"GUARANA","LT 300ML",1
"R",1713,"CAFÉ EXPRESSO","un",2
```

```
"R",310,"","",1 
"R",201,"","",1 
"E",5430,"","",1
"R",1713,"","",2
```
**Então por exemplo, quando se vende o item 310 de Receita (Baurú), será dado baixa no Estoque em: 35 gramas de queijo, 40 gramas de presunto e 30 gramas de tomate e 1 pão francês.**

**Obs.: vide abaixo outro modo de gestão de Estoque.**

*6) "Quero dar baixa no meu Estoque no momento em que a pessoa responsável pela Cozinha solicitar um item ao Estoque, por exemplo, uma peça de queijo mussarela.E apenas o Estoque deve ser gerido pelo programa (e não os itens que já estão na Cozinha). É possível?"* 

**Sim, nesse caso o gestor da Cozinha deve ser responsável por manter o seu estoque com os itens a serem usados de maneira a atender a demanda. O responsável verifica se a "despensa" está de acordo com o movimento esperado para as próximas horas e também no caso de alguns itens, para os próximos dias. Além da previsão do movimento deve-se também avaliar itens a serem descartados por motivo de vencimento da validade, perda na produção, etc.**

**Isto é, se na Cozinha é previsto os itens que vão faltar (ou já estão faltando), o responsável por esse setor deve requisitar esses itens ao Almoxarifado.**

**Por exemplo, a Cozinha requisita do Estoque uma peça de "Queijo mussarela". O queijo é então pesado, e por exemplo é dado baixa em 2,4kg desse queijo no Estoque.** 

**A partir desse ponto o Sistema Controle de Estoque (que está incluído no Sistema Cadastro de Receitas) gerencia o Estoque de itens do restaurante e pode emitir um relatório para o setor de Compras dos itens faltantes. Por exemplo: se está determinado que o Estoque Mínimo do item "Queijo mussarela" é de 20kg e a quantidade atual desse item em estoque é de 13,5kg, então é indicada uma compra de 6,5kg desse item.**

### *7) "Posso experimentar o programa antes de adquiri-lo?"*

**Sim, solicite o programa sem compromisso. Ser-lhe-á solicitado o envio dos dados cadastrais e do logotipo do seu estabelecimento via e-mail. Para a região de Campinas (SP) agendaremos um dia para visita e treinamento no seu estabelecimento. Nessa visita você já emitirá algumas fichas técnicas de suas receitas. Para outras regiões enviaremos o programa por e-mail. E poderá constatar a facilidade de uso do nosso programa.**

### Clique aqui para fazer o download

### *8) "Como pode ser tão fácil assim de usar esse programa?"*

**Porque utilizamos o mesmo conceito que você usaria se fosse registrar e calcular suas receitas num caderno, de modo natural. Os cálculos, estes sim de certa complexidade e demorados se feitos num caderno e usando uma calculadora, são feitos automática e rapidamente pelo programa. Quando se faz uma alteração do preço de um item (por exemplo, Leite) dentro do Estoque automaticamente as dezenas de receitas que usam esse item tem seus custos atualizados.**

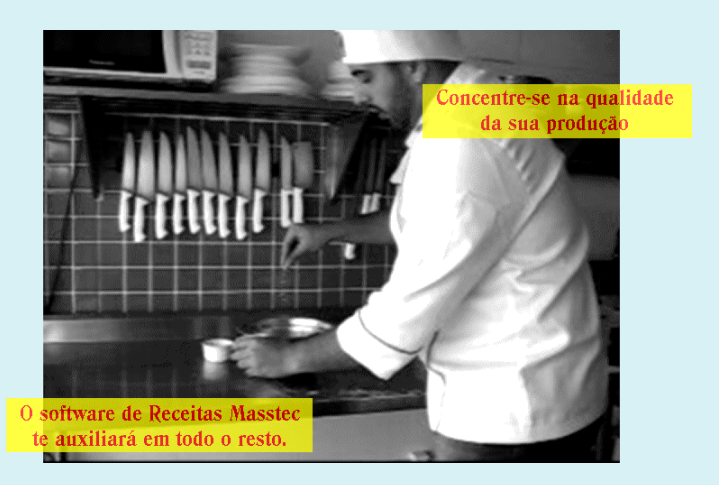

*9) "É possível incluir também no custo de uma receita o valor do tempo gasto por um ou mais profissionais no preparo de uma receita ?"* 

**Sim, você pode cadastrar no "Estoque" o item Cozinheiro/hora, Confeiteiro/hora, Auxiliar/hora, etc, com os respectivos custos por hora desses profissionais.**

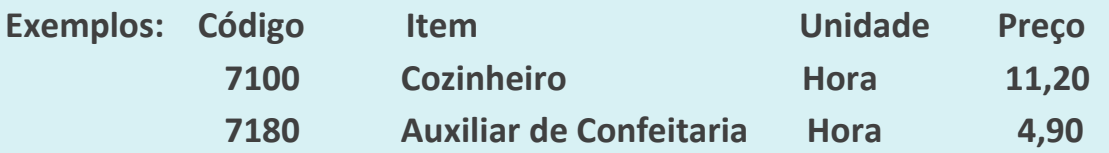

**E daí é só registrar o código do profissional e as horas gastas para confecção de cada receita. Por exemplo, para o preparo de um determinado prato gasta-se 0,5 hora de tempo de um Cozinheiro.**

*10) "Numa das minhas receitas há uma diferença de 1 centavo. Veja abaixo: Item 1) 0,180kg a R\$ 7,53 o kg = R\$ 1,36 Item 2) 0,120kg a R\$ 4,48 o kg = R\$ 0,54 Custo da Receita = R\$ 1,89* 

 *Por quê o resultado do custo da receita apresentou R\$ 1,89 ao invés de R\$ 1,90?"*

**Sim, aparentemente o resultado deveria ser R\$ 1,90 (R\$ 1,36 + R\$ 0,54 = R\$ 1,90). Porem o resultado real não é exatamente esse, mas a mostra de números reais tornaria o relatório um pouco desconfortável por apresentar valores irrelevantes para cada item. Senão vejamos:**

```
Item 1)
0,180kg a R$ 7,53 o kg = R$ 1,3554 arredondado para R$ 1,36
Item 2)
0,120kg a R$ 4,48 o kg = R$ 0,5376 arredondado para R$ 0,54
        Custo da Receita = R$ 1,893 arredondado para R$ 1,89
```
**Portanto, pode ocorrer diferença de alguns centavos entre a soma dos valores apresentados para cada item da receita e o valor do custo final da receita. Dessa forma o valor apresentado como custo final da receita é mais fiel à realidade do que a mera soma dos valores apresentados de forma arredondada de todos os itens da receita.**

*11) "Possuo uma padaria que fabrica mais de uma centena de produtos. Não será demorado para eu fazer o cadastro de todas as receitas com os respectivos ingredientes utilizados?"*

**Levará menos tempo do que imaginamos à primeira vista. Pois uma vez cadastrados no Estoque o sal, o açúcar, a farinha de trigo, ovos e leite, você já terá registrado os ingredientes que são usados na maioria das suas receitas!** 

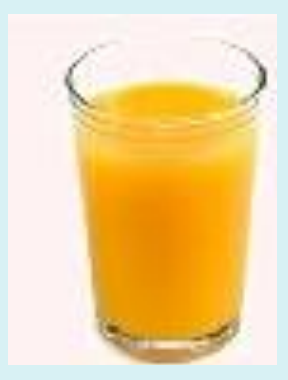

*12) "Tenho um restaurante self-service e quero que o programa me mostre o quanto custa 1 quilo de carne assada de picanha ou então, quanto resulta em peso 1 quilo dessa carne crua para assar, pois as peças que colocamos para assar tem pesos variados. Como proceder então?"*

**Pegue uma peça crua qualquer e anote seu peso. Suponhamos para fins de exemplo que seja 2,349 kg; após assada verificamos que ela pesa 1,580 kg.**

**Se a peça fosse de 1kg, quanto ela renderia assada? Façamos então: se 2,349 kg rende 1,580 kg então 1 kg renderá 1,580 kg dividido por 2,349 kg = 0,672 kg, ou seja, 1 kg de carne crua de picanha renderá 672 gramas dessa carne assada.**

**Analogamente, se o valor da receita de picanha assada (1 kg picanha crua + 100 g de sal ) custa R\$ 21,75 e rende 0,672 kg, o quilo da picanha assada custará R\$ 21,75 dividido por 0,672 kg. Portanto, 1 kg de picanha assada custa para o restaurante R\$ 32,36.**

**Você pode entrar com o peso real da peça crua e informar seu rendimento após assada. Seu custo será corretamente calculado nos pratos que usam essa "subreceita" intermediária ou no caso do self-service, você saberá o custo do quilo da picanha assada. Apenas aconselhamos a se fazer a conversão para 1 kg da carne crua para você ter uma ideia de quanto é o rendimento de 1kg de carne crua e qual é o custo de 1kg do mesmo produto assado.**

**O mesmo se aplica à uma melancia que colocamos no balcão das sobremesas. Pagamos no mercado um valor por cada quilo de melancia (ou por unidade do produto) com sua casca. Porem quando o freguês coloca o prato com a melancia na balança do caixa do self-service essa melância é pesada sem sua casca!**

*13) "Meu fornecedor de tomates vende esse produto apenas em caixa de 20kg que hoje custa R\$65,00. Como faço para lançar no Estoque o valor de 1kg, que é a base para cálculo em algumas de minhas receitas?"*

**Não há necessidade de você calcular e informar o valor do quilo no seu Estoque. O programa fará isso para você. Senão vejamos:**

**No campo "Unidade você lançará "CX. C/ 20KG". Como o programa não pode interpretar matematicamente o conteúdo desse campo, você deverá colocar no campo "Peso (KG)" a quantidade "20,000" (que é o conteúdo da "unidade de compra", isto é, a caixa contendo 20kg e no campo "Preço de Compra"o valor R\$ 65,00. A partir daí o programa de receitas fará os cálculos corretamente com esses dados informados no Estoque.**

**Mas se você quiser que o programa de Estoque lhe mostre o valor de 1Kg desse tomate, bastará colocar a quantidade "20" no campo "Fator p/divisão" e será então exibido na tela do Estoque "Preço unitário: R\$ 3,25".**

**Obs.: Se ao invés da caixa com 20Kg tomates fosse um galão de 20 litros de leite, você deixaria o campo "Peso (KG)" com a quantidade "0,000" (zero) e colocaria no campo "Volume (L)" a quantidade "20,000".**

*14) "Como faço no caso da carne, quando a quantidade comprada nunca é "redonda" (como 10kg, 11kg, 20Kg, etc)?"*

**Considere sempre o valor pago por 1Kg. No campo "Unidade" coloque "1KG", no campo "Peso (KG)" coloque a quantidade "1,000" (que é a "unidade de compra" da carne), no campo "Preço de Compra" o valor pago por quilo e no campo "Fator p/divisão" coloque "1".**

**E no campo "Quantidade" (durante o cadastramento ou entrada do produto) coloque o peso da quantidade adquirida, por exemplo 21,450Kg**

*15) "No caso do tempero "Orégano" compro pacotes de 400 gramas. Como informo isso no Estoque?"*

**Considere para o campo "Unidade": "PCTE.C/400 G ", no campo "Peso (KG)": a quantidade "0,400" e no campo "Fator p/divisão" coloque "1" (quer dizer que a Unidade de compra é 1 pacote de 400g).** 

**Nesse caso, se você pagou por exemplo R\$ 8,40 por 400 gramas (0,400 KG) o programa de receitas calculará pouco mais de 2 centavos para cada grama de orégano utilizada numa pizza, por exemplo.**

### *16) "Posso instalar o programa em mais de um computador?"*

**Sim, você pode, mas no caso da necessidade de acesso por mais de um computador, o ideal é instalar o programa num único computador servidor e acessá-lo através de vários computadores em rede. Assim, toda vez que atualizar itens de Estoque ou uma Receita não será necessário fazer alterações em todos os computadores.**

**Após a instalação do programa no computador Servidor, basta criar ícones de acesso e instalar um programa de suporte ("Support Library", disponível no CD de instalação fornecido pela Masstec) nos computadores que deseja acesso ao sistema Cadastro de Receitas.**

*17) "Já tenho minhas receitas gravadas no Word. É possível eu aproveitar o texto do modo de preparo da receita no programa da Masstec, sem eu ter que digitar tudo novamente?"*

**Sim, você pode copiar e colar o texto que você já tem digitado. Nesse caso, aproveite e faça uma revisão no seu texto. Use parágrafos curtos e na ordem em que as ações devem ocorrer.**

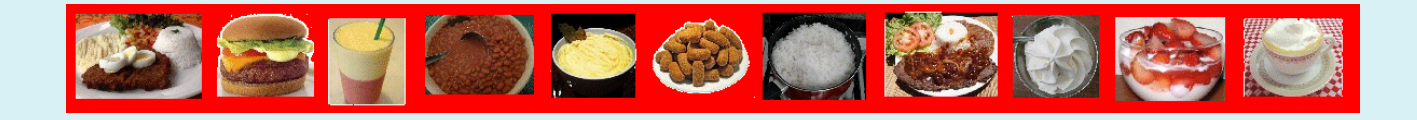

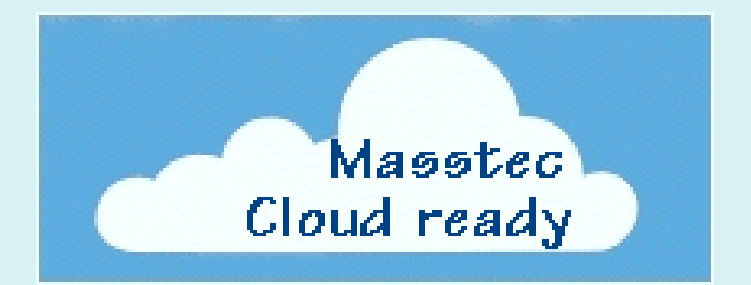

*18) "Posso instalar o sistema de Receitas em 'nuvem'(Cloud Computing)?"*

**Sim, você pode. Para facilitar a instalação, procure no seu CD de instalação original a pasta \CLOUD. Lá você encontrará um único arquivo: SETUP.EXE. Faça o upload desse arquivo para o seu espaço na 'nuvem' e execute-o lá. Caso você não tenha essa pasta no seu CD ou o programa no seu CD esteja desatualizado, solicite à Masstec a versão de arquivo para 'Cloud' (se você não tem contrato de licenciamento mensal, uma taxa será cobrada).**

**ALERTA: Devemos avisá-lo do risco de se ter os dados de suas Receitas (talvez um segredo comercial crítico para o seu estabelecimento) exposto online e offline, sob a guarda de terceiros, sujeito à quebra de confidencialidade. Um artigo da revista**  *Communications of the ACM* **de Outubro de 2014 mostra em detalhes esse e outros riscos que você correrá [\(www.csl.sri.com/users/neumann/cacm234.pdf\)](http://www.csl.sri.com/users/neumann/cacm234.pdf).**

### *19) "Por que preciso ter mais de um pen-drive para backup?"*

**Vamos supor que o seu computador foi infectado por um vírus, ou teve um defeito em trilhas do disco rígido, que danificou ou apagou sem você ter percebido, alguns arquivos e/ou pastas, entre as quais onde está o seu sistema de Cadastro de Receitas. Algum tempo depois (minutos, horas ou dias) você se lembra de fazer o backup do sistema de Receitas, coloca o pen-drive na porta USB do** 

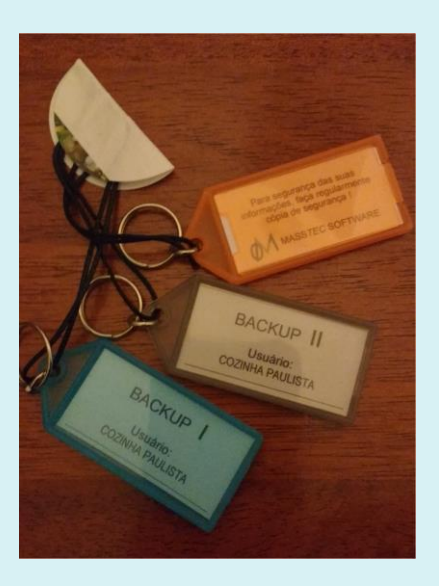

**computador e clica no ícone 'Cópia de segurança para pen-drive' e ...** *bingo* **para o mal, lá se foram para sempre as suas Receitas... os arquivos danificados do computador são copiados para o pen-drive, gravando sobre arquivos íntegros anteriormente copiados!**

**Se você tiver sempre três backups, você terá mais segurança, pois poderá rapidamente restaurar o sistema Cadastro de Receitas com o backup que contenha os seus dados íntegros mais atualizados para um outro computador, ou no mesmo computador, depois de reformatado.**

**Veja o que reza o Manual de Operação do sistema no capítulo 'INFORMAÇÕES ADICIONAIS' , 'Backup de Segurança em pen-drive':**

*"Use de preferência 3 pen-drives para os seus backups (Backup I, II e III, identificados nos chaveiros fornecidos), fazendo um rodízio com os mesmos, isto é, um dia você usa o pen-drive Backup I, no dia seguinte você usa o pen-drive Backup II, e no outro dia você usa o pen-drive Backup III, e repete esse ciclo nos dias seguintes."*

**Obs.: caso você use outros recursos que não sejam pen-drives,tais como HD externo, CD regravável, DVD regravável como backup, o mesmo conceito de 3 backups em rodízio deverá ser adotado. Sempre mantenha rodízio de 3 mídias, sejam do mesmo tipo ou de tipos distintos.**

*20) "Já possuo minhas receitas, com a parte de custo e o modo de preparo gravadas no Excel. Posso 'copiar' e 'colar' no sistema de Receitas da Masstec?"*

**Sim, se você já tem suas receitas em algum programa de computador (planilha, como o Excel, editor de textos, como o Word, ou algum outro programa aplicativo) você poderá usar o recurso de 'copiar e colar' para o Modo de Preparo, que geralmente é um texto que demandaria algumas linhas de digitação para cada receita.**

**Ao 'colar' o texto originário de outro programa, aproveite para rever as instruções de preparo. Lembre-se de não sobrecarregar os parágrafos, pois no setor de produção a pessoa que estiver lendo não poderá se concentrar demasiadamente nas instruções para o feitio da receita. Prefira parágrafos curtos e concisos, de forma que o leitor não se perca no texto após interrupções, que são comuns no setor.**

**Se as teclas <Ctrl> + <C> (para copiar) e <Ctrl> + <V> (para colar) não funcionarem, faça para copiar: marque o texto original, clique com o botão direito do mouse e escolha 'Copiar' (ou** *Copy***). No sistema de Receitas da Masstec clique com o botão direito do mouse na área de texto do Modo de Preparo e escolha "Colar" (ou** *Paste***).**

*21) "Queria entender qual é a diferença entre os valores 'Custo da receita' e o 'Custo unitário' na Ficha Técnica?"*

**Vamos refletir sobre a seguinte pergunta: no seu estabelecimento você faz a massa e coloca no forno um único pão de queijo para assar? Ou: você produz individualmente cada pedaço de torta de chocolate?** 

**Então, em qualquer estabelecimento de produtos alimentícios, geralmente se faz** 

**uma receita para uma quantidade de produtos que serão vendidos individualmente ou por peso (KG) ou por volume (L). Quando o programa calcula o valor da receita, e você informando o rendimento da receita em unidades ou peso ou volume, e também o percentual de perda, o programa calcula e apresenta o valor unitário.**

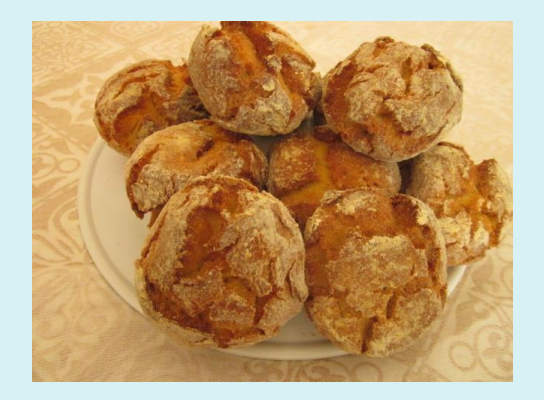

**Por exemplo: registramos no programa uma** 

**receita de Pão de Queijo. Informamos sobre a quantidade de cada insumo para essa receita e o campo 'Custo desta receita' resultou em R\$ 42,37.**

**Se você vende o Pão de Queijo por peso, coloca-se no campo 'Unidade de uso/venda': KG e no campo 'Rendimento em unidades' seu peso, digamos por exemplo 8,300. Se você informou a perda de 10% (não vendidos e/ou descartados), o valor resultante em 'Custo unitário' será de R\$ 5,67 (cada KG).**

**Se você vende o Pão de Queijo por unidade, coloca-se no campo 'Unidade de uso/venda': UNIDADE ou CADA e no campo 'Rendimento em unidades' a quantidade, digamos por exemplo 50,000. Se você informou a perda de 10% (não vendidos e/ou descartados), o valor resultante em 'Custo unitário' será de R\$ 0,94 (cada UNIDADE).**

*22) "Em nossa lanchonete já temos nossas receitas registradas, sem considerarmos kilos ou litros. Por exemplo, para um determinado lanche, registramos para padronização da receita, 2 fatias de queijo cheddar, 3 rodelas finas de tomate, etc. Poderemos aproveitar nossas receitas no sistema da Masstec?"*

**Sim, esse modo de preparar o lanche pode ser "copiado" e "colado" integralmente no campo "Modo de Preparo" no sistema da Masstec. Essas instruções são importantes para a padronização no feitio do lanche.**

**Quanto ao que deve ser colocado nos campos para a quantificação dos insumos usados (em kilos, litros e unidades, para a importante finalidade de cálculo de custo), sugerimos fazer o seguinte: da próxima vez que o seu cozinheiro for preparar o lanche para algum freguês, peça para ele pesar separadamente cada um dos ingredientes numa balança de precisão e anotar, antes de montar o lanche. Essas anotações, por exemplo, "Lanche da Casa": Queijo Cheddar: 46 gramas, Hamburguer de carne: 120 gramas, Tomate: 25 gramas, Alface: 8 gramas, Pão de hambúrguer: 1 unidade, Maionese: 10 gramas, serão registradas no sistema de Receitas da Masstec.**

23) Possuo 3 estabelecimentos usando alguns produtos em comum , por exemplo, nos 3 estabelecimentos vendemos pães, em 2 deles oferecem à clientela 5 idênticos tipos de sucos. Como posso usar uma mesma receita em mais de um estabelecimento? Obs.: nem todos os estabelecimentos têm os mesmos fornecedores para os mesmos produtos em comum (por exemplo, temos vários fornecedores de farinha de trigo e com preços diferentes também).

**Já que cada estabelecimento tem seus próprios fornecedores, cada estabelecimento deve controlar o seu próprio Estoque, com seus preços que podem variar mesmo para as receitas em comum.**

**Mas o conteúdo da Receita pode ser o mesmo (mesmos insumos e mesmas quantidades, além da foto e modo de preparo). Nesse caso, para as receitas em comum determine, por exemplo, em qual estabelecimento se fará o registro dos pães, dos sucos, etc e peça para compartilhá-lo com os outros estabelecimentos, gerando as fichas técnicas no formato PDF (ou em outro formato que permita cópia de suas partes) e enviando-as via e-mail ou armazenando-as em 'nuvem', com acesso irrestrito aos 3 estabelecimentos.**

**Além do que o registro básico de algumas receitas nos estabelecimentos B e C pode ser feito por pessoal do estabelecimento A, usando software de acesso remoto via Internet.**

**Note que além do preço (já que há diversos fornecedores) as receitas ainda poderão variar em outros itens, como por exemplo: no estabelecimento A, o percentual de perda no preparo do Pão Francês está definido em 2% e já no outros essa margem é maior; a unidade de venda da Broa de Fubá nos estabelecimentos A e B é 'Unitário', já no estabelecimento C é 'Pacote com 6', etc.**

**É muito interessante que os itens (tanto de Estoque quanto de Receitas) tenham, sempre que possível, os mesmos código. Desse modo fica mais fácil o entendimento entre os estabelecimentos no que se refere às suas receitas.**

*24) "Este sistema vem integrado com programa de venda, tal chamado de 'frente de caixa'?"*

**Não, pois são sistemas distintos. Enquanto o programa 'frente de caixa' faz a administração de suas vendas, o sistema Cadastro de Receitas foca no controle de custos e padronização dos produtos. Eventualmente pode ser feita a integração das suas vendas com a baixa no Estoque. Vide resposta para a pergunta n. 5 acima.**

*25) "Posso dar a entrada de produtos no Estoque pelo código de barras da Nota Fiscal eletrônica (NF-e) ?"*

**Não, pois a implementação dessa função no programa de Estoque, que faz parte do sistema Cadastro de Receitas, traria mais problemas do que facilidades, pois fornecedores às vezes usam códigos distintos para um mesmo produto (e o código NCM é um código de tipo de produto e não de um produto específico).** 

**Mesmo que esse problema fosse contornado mediante o uso de tabelas de conversão de códigos, haveria ainda o caso de fornecedor que vende 'caixa com 12 kg de farinha' e outro 'caixa com 24 kg de farinha' (isso ainda poderia ocorrer com um mesmo fornecedor em diferentes épocas!).**

*26) "Numa das minhas receitas (Ovo de Páscoa) uso 30cm de fita decorativa em cada unidade do produto. Como posso lançar essa medida já que compro a fita em metros ?"*

**Basta executar o programa 'Manipular arquivo de insumos (Estoque)' dentro do sistema de Receitas. Depois clique no botão 'Configurações / Preferências' e responda 'S' (=Sim) para a pergunta 'Usa campo comprimento em metros'.**

**Daí o Estoque apresentará o campo 'Comprimento (M)' e na Receita você usará 0,030 no campo Quantidade (o campo Unidade estará mostrando M-metros, para a fita decorativa).**

*27) "Estou usando há quase um mês a versão para avaliação do programa e já digitei umas 30 receitas. Agora, se eu comprar o programa, a instalação será feita novamente e eu terei que cadastrar minhas receitas novamente ?"*

**Você não perde as receitas que você já cadastrou no sistema. Basta apenas copiar os programas executáveis contidos no CD de instalação para a pasta onde já está instalada a versão de avaliação, sem executar o programa de instalação automática. Dessa forma, você atualiza a versão de avaliação para a versão de uso ilimitado, sem apagar as receitas que você já cadastrou.**

*28) "Qual a diferença do programa adquirido por Nutricionista(Pessoa Física) e pela versão adquirida por estabelecimento comercial ou industrial (Pessoa Jurídica) ?"*

**O programa é o mesmo, com todas as funções. A única diferença é que no programa fornecido para Nutricionista, a preço especial, não aparece logotipo, por se tratar de Pessoa Física.**

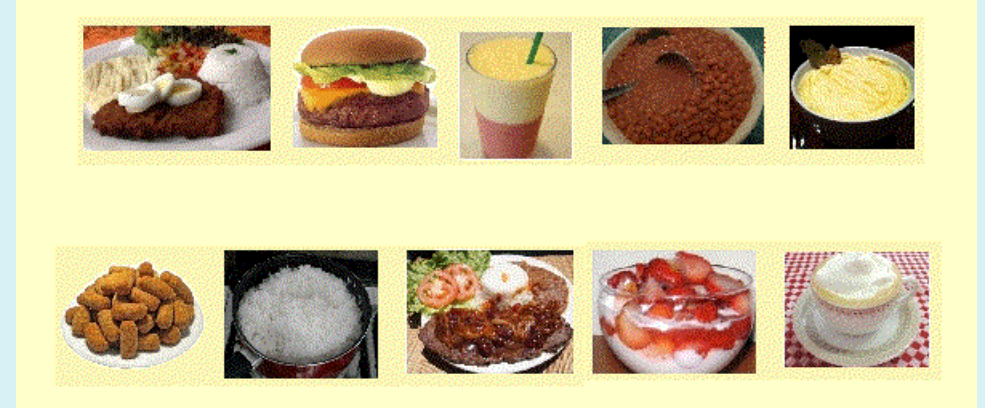

*29) "Sou Nutricionista. Como posso adquirir o programa a preço especial ?"*

**Envie os seguintes dados para [receitas@masstec.com.br](mailto:receitas@masstec.com.br) e entraremos em contato. - Nome**

- **- Endereço completo**
- **- Número do CPF**
- **- Número do CRN ou CFN**

**Informe na linha de Assunto: Sistema Receitas p/ Nutricionistas**

*30) "Como deve ser feita a gravação em vídeo e onde eu coloco o vídeo em meu computador ?"*

**Você deve gravar o vídeo no formato AVI (Audio Video Interleaved, multimídia de áudio e vídeo) através de uma câmera digital ou mesmo de seu celular e transferilo (via e-mail, cabo, bluetooth, etc) para a sub-pasta \VIDEOREC que está dentro da pasta onde está instalado o sistema de Receitas no seu computador . Se o vídeo for sobre a Receita de código 456 por exemplo, este deverá ser gravado (ou renomeado) como R456.AVI na sub-pasta.**

*31) "Algumas das receitas que produzo tem algumas variações, por exemplo: Cup Cake de Maçã ,*

*Cup Cake de Banana e cupcakes de outros sabores. Uso a mesma massa para todos os cupcakes que produzo. Como ficará no sistema de Receitas Masstec?"*

**Você deverá cadastrar cada receita específica (pois cada receita terá seu custo que pode ser diferente, além do modo de preparo), porém você cadastrará um só vez as receitas que serão usadas em várias outras receitas.**

**Veja este exemplo de uma receita que será usada em várias outras receitas: RECEITA: Cod. 50 MASSA P/ CUPCAKE** 

**Usa: Origem:E (item originário do Estoque) Cod. 5100 Leite Pasteurizado Usa: Origem: E (item originário do Estoque) Cod. 4364 Farinha do Estoque etc**

**Se você usa essa massa (receita "intermediária") como item em várias de suas outras receitas "finais", assim deverá ser espelhado no sistema de Receitas Masstec. Por exemplo:**

### **RECEITA: Cod. 123 CUP CAKE DE MAÇÃ Origem: R (item originário do cadastro de Receitas) Cod. 50 Massa p/ Cupcake**

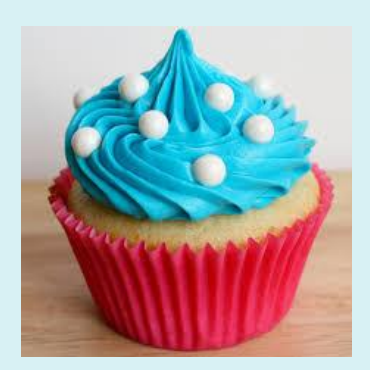

**Origem: E (item originário do Estoque) Cod. 5390 Essência de Maçã Origem: E (item originário do Estoque) Cod. 8037 Forminha de papel p/ Cupcake**

### **RECEITA: Cod. 125 CUP CAKE DE BANANA**

**Origem: R (item originário do cadastro de Receitas) Cod. 50 Massa p/ Cupcake Origem: E (item originário do Estoque) Cod. 5394 Essência de Banana Origem: E (item originário do Estoque) Cod. 8037 Forminha de papel p/ Cupcake Veja então que o item Cod. 50 Massa p/ Cupcake é uma receita usada em outras receitas. Podemos chamá-la de receita "intermediária" ou "sub-receita". É o que você já faz no seu ambiente de Produção.**

*32) "Vejo no programa de Receitas instalado que eu posso ter gravado 2 tipos de vídeo para cada Receita, nos formatos AVI e MPG. Por que o programa não trabalha com um só formato de vídeo ?"*

**Para maior flexibilidade. Vamos dizer por exemplo que você gravou um vídeo no formato AVI da receita de um bolo e o colocou lá na sub-pasta \VIDEOREC com o nome R541.AVI. O formato AVI apresenta alta qualidade pois não tem compactação de dados. Já o vídeo no formato MPG tem compactação de dados e por isso geralmente perde na qualidade, mas em compensação o arquivo é muito menor, o que o torna mais adequado para ser enviado por e-mail.** 

**Um vídeo de 1 minuto em .AVI que tenha 100Mb de tamanho, se convertido em .MPG pode ter seu tamanho reduzido para de 10 a 15 Mb! Então pode ser ideal você ter o arquivo disponível nos 2 formatos, se você usa enviar via e-mail ou postar em seu site os vídeos de suas receitas (para o setor de Produção em outro local, ou para o setor de treinamento, por exemplo).**

*33) "O programa possui alguma tela de Help para o caso de haver alguma dúvida, sem necessidade de ir buscar o Manual impresso?"*

**Sim, mediante o uso da tecla <F8>** *(informado na tela inicial do programa de Receitas)* **é aberta uma nova janela contendo o Manual do sistema em PDF.**

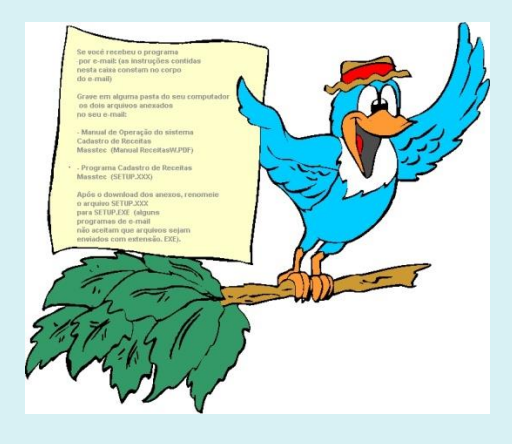

*34) "Tenho cadastrado no arquivo de insumos (Estoque) o item 'AÇUCAR CRISTAL'. Por que, durante o cadastramento de uma receita, vou procurar esse item na lista que me é apresentada e o item aparece como 'ACUCAR CRISTAL' ?"*

**Sim, é feita uma transformação na letra 'Ç' para 'C' apenas para facilitar a busca de insumos durante o cadastramento. Caso contrário teríamos na lista ... 'ALFACE', 'ALHO', 'AMIDO DE MILHO', 'ARROZ', 'AZEITE' e somente depois, 'AÇUCAR CRISTAL', pois na lógica computacional a letra 'Ç' vem após a letra 'Z'.**

**Mas após a seleção do insumo 'ACUCAR CRISTAL', na ficha da receita reaparecerá o nome original do insumo, isto é, 'AÇUCAR CRISTAL'.**

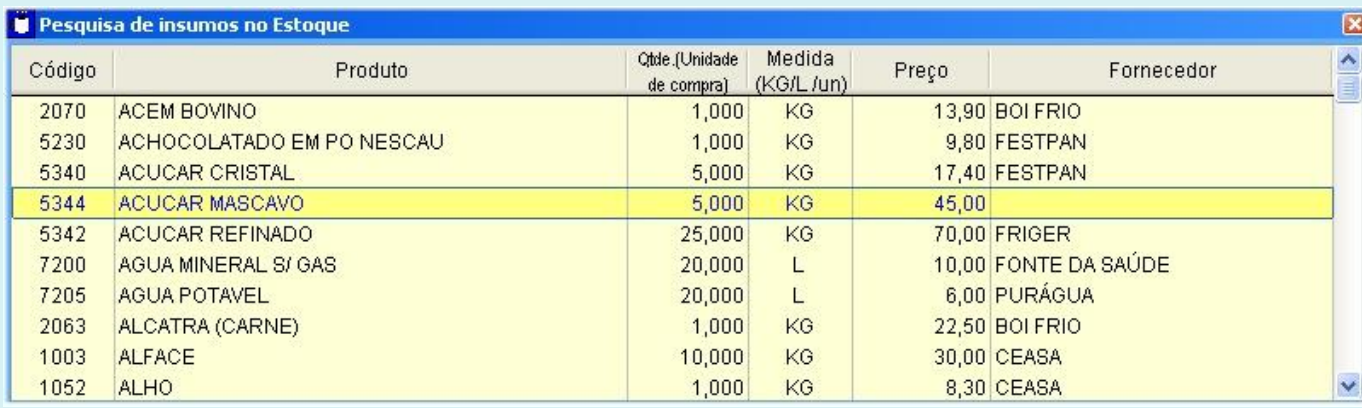

*35) "No Controle de Estoque há um item - FORMINHA DE PAPEL PARA DOCES - cujo preço de compra é R\$ 4,93 o milheiro, então está lançado no item Fator de divisão = 1000 unidades. Daí, aparece Preço unitário = R\$ 0,00... e o mais estranho é que quando vou cadastrar uma Receita e lanço o insumo Forminha de Papel para Doces e digito 160 (160,000) no campo Quantidade, que é quantas forminhas vou usar na minha receita, é mostrado o valor correto das 160 unidades desse insumo, ou seja ....... R\$ 0,79. Como é possível?"*

**Primeiramente o valor real de uma forminha é R\$ 0,00493 (R\$ 4,93 dividido por 1000), isto é, menos da metade de R\$ 0,01. Como usamos apenas 2 casas decimais para valores e o arredondamento de R\$ 0,00493 é feito para baixo, o valor aparece como R\$ 0,00 (se fosse por exemplo, R\$ 0,00593 o arredondamento seria para cima, ou seja R\$ 0,01). Valores para exposição em telas e relatórios são mostrados do modo que estamos acostumados, isto é, com apenas duas casas decimais.** 

**Porém, para fins de cálculo, o sistema armazena o valor real. Então, no seu caso, embora apareça na ficha do Estoque 'Preço unitário' como sendo R\$ 0,00, é considerado o valor real (R\$ 0,00493) durante o registro do item 'Forminha de papel para doces' numa Receita. Portanto, multiplicando-se R\$ 0,00493 pela Quantidade 160, obtém-se R\$ 0,78888, que é arredondado para R\$ 0,79 nesse item na ficha da Receita.**

*36) "Sou Nutricionista e presto serviço de assessoria para alguns restaurantes. Poderei usar o programa para fornecer fichas técnicas à esses meus clientes?"*

**Sim, e as fichas técnicas (assim como todos os demais relatórios) terão seu nome e CRN no cabeçalho, em letras maiores, e no rodapé, em letras menores. Você poderá criar e distribuir as fichas técnicas das receitas aos restaurantes para os quais você trabalha.**

**Como os restaurantes provavelmente terão fornecedores diferentes de insumos, você deverá cadastrar esses insumos de forma individualizada para cada restaurante. Ou então poderá usar um método mais prático, pelo menos para alguns produtos mais comuns: cadastre cada insumo uma única vez, usando um preço médio praticado pelos vários fornecedores.**

*37) "Como posso saber o quanto eu vendi e lucrei num dia com um determinado item, por exemplo, pizza Napolitana?"*

**No seu sistema "frente de Caixa" você tem já cadastrada essa pizza, digamos com o código 1234. Para facilitar você deve usar esse mesmo código no seu sistema de custo de Receitas.**

**No final do dia, seu sistema "frente de Caixa" deverá mostrar a quantidade e o valor total vendido dessa pizza, por exemplo, 10 pizzas totalizando R\$ 540,00. Se você entrar no sistema de Receitas e verificar que cada pizza Napolitana tem seu custo unitário em R\$ 16,80, logo 10 pizzas tem custo de R\$ 168,00. Portanto, o lucro bruto seria R\$ 540,00 (vendas) menos R\$ 168,00 (custo) = R\$ 372,00 nesse item vendido (pizza Napolitana).**

*38) Possuo um estabelecimento que sempre tem em seu cardápio aproximadamente 20 tipos de bolos, sendo que a maioria tem pequenas variações em suas receitas. E quando alguns saem de linha, entram outros, também em sua maioria com semelhanças. Vou ter que cadastrar manualmente todos eles? Há uma maneira de replicar uma receita de um bolo, para depois alterar a cópia com os dados corretos da nova receita?*

**Sim, você pode cadastrar a receita de um bolo (por exemplo, 'Bolo de Baunilha'), e logo depois clicar no botão 'Duplicação de Receita'. Será pedido o código para essa** 

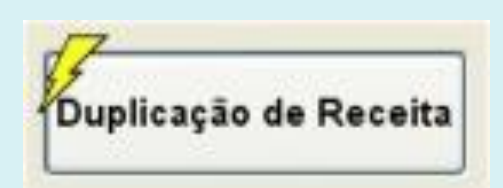

**nova receita e daí criada a receita acrescida do termo 'duplic' (então, no nosso exemplo, o nome da nova receita ficaria 'duplic Bolo de Baunilha'). Bastará entrar com o código da receita recém duplicada automaticamente, alterar o seu nome ('duplic Bolo de Baunilha') para o nome correto (por exemplo, 'Bolo de Laranja') e alterar onde necessário, os insumos usados e suas quantidades, modo de preparo, foto, etc)**

*39) "Por que o programa tem um botão 'Auditagem nas Receitas p/ apontar insumos inexistentes no Estoque' se eu só posso ter um insumo registrado em alguma receita se o mesmo já tiver sido previamente cadastrado no Estoque?"* 

**Porque inadvertidamente, um usuário pode excluir um ingrediente do Estoque, por ter sido colocado "fora de linha" pelo Fornecedor ou que você tenha-o substituído por outro de outra marca e com outro código, mas esqueceu-se de fazer a substituição do insumo nas receitas que o tinham dentre seus ingredientes. É uma função secundária, porém que possibilita a exposição de eventuais inconsistências.**

**Por isso, recomenda-se que, antes de excluir um insumo, verificar em quais receitas ele é utilizado. Para tal operação, basta acionar o botão 'Verificar / Imprimir Relação de Receitas c/ insumo específico'**

*40) "Na tela principal do programa de Receitas há um botão vermelho 'Cópia de segurança p/ mídia externa ou rede'. Eu já possuo um programa que diariamente já faz um backup de todo o conteúdo do meu computador para um HD externo. Preciso ainda fazer a cópia através desse botão de dentro do programa de Receitas?"*

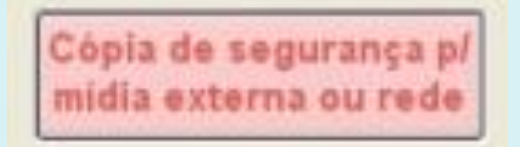

**Não é necessário usar o botão para cópia que incluímos dentro do programa, se você tem certeza de que o software de terceiros que você possui faz um backup de todo o conteúdo do seu computador.**

**Mas observe que através do botão** *'Cópia de segurança p/ mídia externa ou rede'* **você tem também a opção de fazer o backup do sistema para um outro computador que esteja em rede (no seu local de trabalho ou em "nuvem"), desde que o local da unidade para a qual se deseja fazer a cópia esteja mapeado (veja o manual do seu sistema operacional sobre como fazer o mapeamento de uma unidade de rede).**

*41) "Possuo computador com sistema operacional Linux. Posso instalar o software Cadastro de Receitas, que é em Windows, no meu computador?"*

**Sim, você pode, desde que instale em seu computador uma "máquina virtual" Windows, que permite você executar programas em Windows dentro de um sistema operacional Linux, que é o seu caso.**

**Você poderá usar um software excelente e gratuito de virtualização, que é o Oracle VirtualBox®,disponível para download no site [www.virtualbox.org](http://www.virtualbox.org/)**

*42) "É possível eu usar o sistema para também registrar tudo o que minha empresa produz, de maneira que eu possa imprimir um relatório das receitas produzidas em determinado período?"*

**Você pode usar o próprio módulo de Estoque (onde estarão os insumos para uso nas suas receitas) para registrar as próprias receitas.**

**Por exemplo, a receita de código 5301 "Mini Kibe de Carne, pacote c/ 50 unidades", que está no seu Cadastro de Receitas, poderá também ser cadastrada no Estoque, usando até o mesmo código 5301.** 

**No caso de a empresa produzir 12 unidades dessa receita, deverá ser registrada no Estoque a entrada dessa quantidade. Pode-se inclusive lançar saídas, no caso de vendas. Tanto as entradas quanto as saídas vão sendo acumuladas em totais de Entradas e Saídas do Mês. Ficam armazenados no programa as entradas e saídas dos últimos 3 meses. O remanejamento é feito na virada do mês através de um simples comando executado pelo usuário, para zeramento de dados do novo mês. Um relatório pode ser impresso com as entradas e saídas mensais, dos 4 últimos meses (mês atual e meses -1, -2 e -3).**

*43) "Temos uma padaria e nossa unidade fabril fica em outro local, a cerca de 5 km de distância. Como posso enviar fichas técnicas atualizadas para o pessoal encarregado da produção sem precisar imprimir e levá-las até lá?"*

**O pessoal da produção pode ter acesso às fichas técnicas, sem necessidade de deslocamentos, de várias maneiras:**

**1- Você pode gerar as fichas técnicas em PDF e enviá-las por e-mail;**

**2- Eles podem usar o seu computador através de acesso remoto e imprimir no local as fichas técnicas (pode-se ativar uma senha para dados de custo, assim não serão mostrados dados desnecessários à Produção);**

**3- O software pode ser instalado em "nuvem" e ser acessado por todos (usuários de Windows) de qualquer lugar, através de senha.**

*44) "Possuo um buffet que serve em eventos. É possível eu gerar um orçamento para eu saber o custo que terei para servir numa festa de aniversário, por exemplo?"*

**Sim, basta você cadastrar um orçamento como se fosse uma receita. Digamos que seu buffet foi contratado para disponibilizar aos convidados os seguintes itens:**

- **- 2 Bolos de Chocolate de 4,3Kg cada**
- **- 600 salgados (200 esfihas, 200 croquetes, 200 bolinhas de queijo)**
- **- 310 doces (150 brigadeiros e 160 beijinhos)**

**Supondo que você tenha as seguintes receitas cadastradas:**

- **Cod. 550 Bolo de Chocolate 1 KG Cod. 430 Esfihas p/ festa (50 unidades) 1 receita Cod. 404 Croquetes p/ festa (50 unidades) 1 receita Cod. 472 Bolinhas de queijo p/ festa (50 unidades) 1 receita Cod. 525 Brigadeiro (30 unidades) 1 receita**
- **Cod. 530 Beijinho (40 unidades) 1 receita**

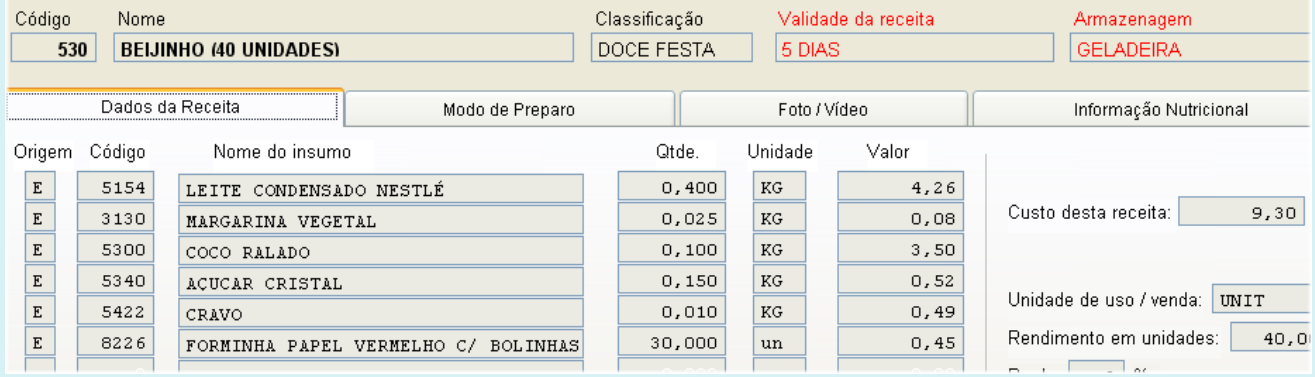

**Você vai cadastrar a seguinte "Receita" (uma receita que tem como insumos outras receitas), que será um orçamento dos seus custos para a tal festa, por exemplo: Cod.9001 ORÇAMENTO FESTA ANIVERSÁRIO FULANO DE TAL**

**Os itens do orçamento serão compostos pelas seguintes Receitas:**

- **Cod. 550 Bolo de Chocolate 8,6 KG (referente à 2**
- - **bolos de 4,3kg cada)**
- **Cod. 430 Esfihas p/ festa (50 unidades) 4 receitas Cod. 404 Croquetes p/ festa (50 unidades) 4 receitas**
- **Cod. 472 Bolinhas de queijo p/ festa (50 unidades) 4 receitas**
- **Cod. 525 Brigadeiro (30 unidades) 5 receitas**
- 
- **Cod. 532 Beijinho (40 unidades) 4 receitas**
- 
- -

**Pronto! A Ficha Técnica da "Receita" cod.9001 (usada para confecção do orçamento) lhe mostrará os custos de cada item e o total geral, de forma que você, baseado no custo para o seu buffet, possa emitir um orçamento para o seu cliente aniversariante.**

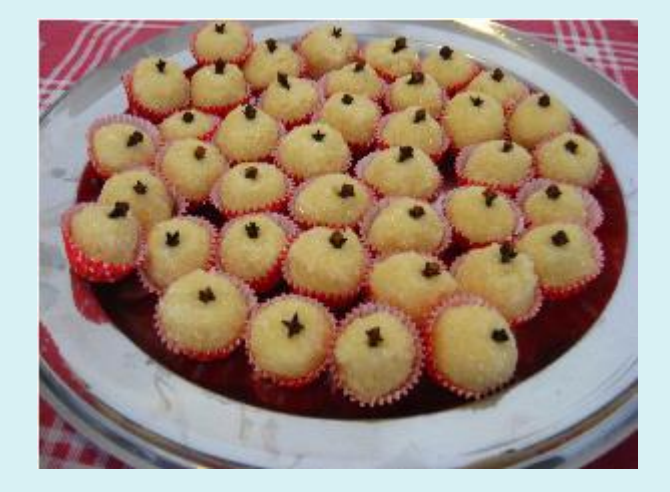

*45) "Eu estava usando o sistema de Receitas e de repente houve queda da energia elétrica e o computador foi desligado. Após a volta da energia, religuei o computador e entrei no sistema de Receitas. Apareceu o erro "O arquivo ou pasta xxxxxxxx.xxx está corrompido" (xxxxxxxx.xxx pode ser qualquer nome). Que devo fazer?*

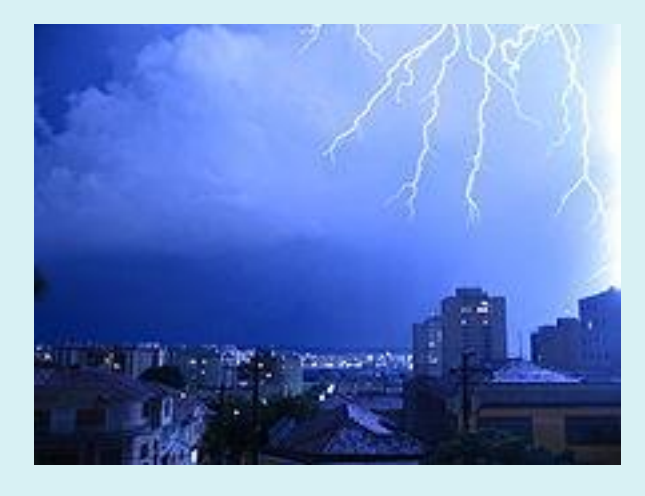

**Se o sistema funciona até chegar no menu principal, a primeira operação que deve ser feita é clicar no botão "Reindexação de arquivos" e continue a operar o programa normalmente. Sempre que o computador for desligado com o programa aberto, ao entrar novamente execute a reindexação de arquivos, que vai ordenar os índices eventualmente danificados ou incompletos.**

**Se não for possível ou se você, após ter feito a reindexação de arquivos, for executar outra operação qualquer e o erro persistir, então você precisará colocar de volta no computador seus arquivos de backup mais atualizados (que você gravou em pendrive, HD externo, etc). Restaure todos os arquivos do sistema da seguinte forma:**

**- identifique o backup mais recente**

- **- copie todo o conteúdo (arquivos e sub-pastas) de x:\BACK1REC para**
- **y:\Masstec\WRECEITAS, onde:**
- **x é o dispositivo onde se encontra o seu backup mais recente ;**
- **y é onde o sistema Cadastro de Receitas está instalado.**

**Obs.: veja nesta publicação as perguntas e respostas de números:** *19) "Por que preciso ter mais de um pen-drive para backup?"* **e** *40) "Na tela principal do programa de Receitas há um botão vermelho 'Cópia de segurança p/ mídia externa ou rede'. Eu já possuo um programa que diariamente já faz um backup de todo o conteúdo do meu computador para um HD externo. Preciso ainda fazer a cópia através desse botão de dentro do programa de Receitas?"*

**Veja também no Manual de Operação a seção sobre Backup e Reindexação de arquivos.**

**Se na sua região costuma ocorrer falha na rede elétrica é aconselhável o uso de um no-break ligado ao seu computador, para evitar contratempos. Se você usa um notebook com a bateria funcionando corretamente, não há necessidade de nobreak.**

*46) "Costumamos adquirir de importadoras, uma vez a cada 3 ou 4 meses, ingredientes cotados ao dólar do dia. É possível atualizar o custo das receitas que usam esses insumos baseados no valor atual dessas mercadorias entregues pelas* 

*importadoras, de modo que, quando formos adquirir novamente esses insumos, o custo das receitas não estejam defasados?"* 

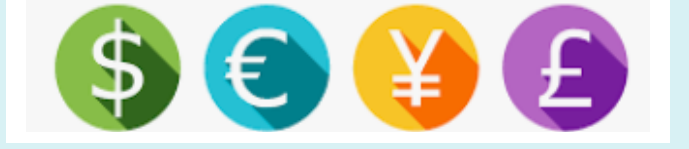

**Se você compra a cada 4 meses, você pode atualizar o preço de compra desses insumos a cada 2 meses, ou em menor tempo, mesmo que não seja feita a aquisição das mercadorias. Então, quando for adquirir novamente esses insumos, se a cotação do dólar estiver alta, o impacto no custo não será tanto. Mas se a cotação abaixou, você pode diminuir os preços de venda das receitas que usam esses insumos, já que seus custos tiveram baixa.**

*47) "Quando dou entrada em uma mercadoria, por exemplo, uma farinha, e esta chegou com novo preço, o programa altera o preço de custo das receitas que usam essa farinha?"* 

**Sim, o programa por padrão se comporta dessa forma. Mas, caso deseje que os preços sejam atualizados apenas quando você quiser, é possível também, basta fazer essa opção no Configurador. Isso pode ser desejável quando se tem um Estoque muito grande e se deseja que os preços das receitas sejam atualizados a cada determinado número de dias ou semanas, e não imediatamente na entrada dos produtos.**

**Além disso, é disponibilizado um relatório que mostra as alterações de preços de custos das receitas em determinado período. Detalha ainda, em cada alteração, se esta foi decorrente de mudança de preço do insumo em Estoque ou na composição da Receita (novo ingrediente, quantidade alterada de ingrediente, exclusão de ingrediente).**

**Veja a seguir:**

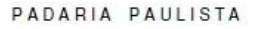

#### RELAÇÃO DE RECEITAS QUE TIVERAM PREÇO DE CUSTO ALTERADO no período: 22/10/2018 à 24/10/2018

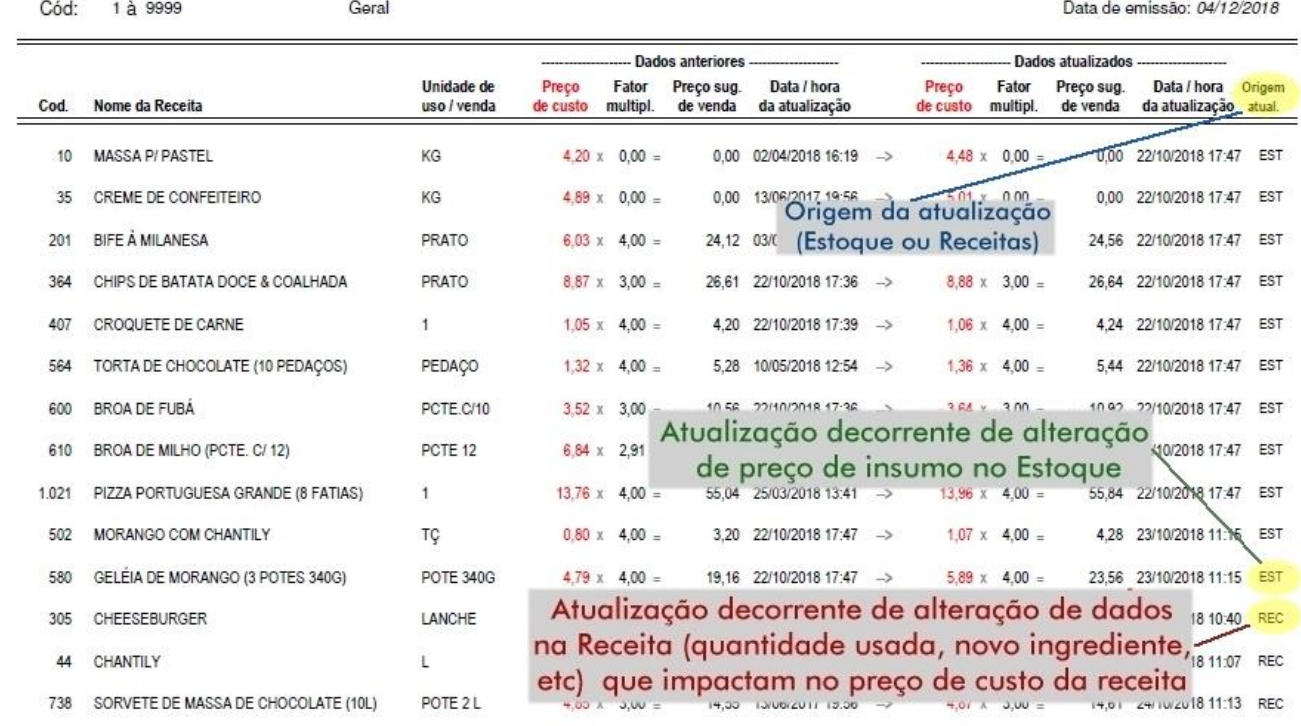

*48) "Como faço para incluir meus custos fixos, como água, luz, energia elétrica, gás de cozinha, etc no custo das receitas ou por quanto deverei multiplicar o valor do custo das receitas para definir o preço de venda de cada receita?"* 

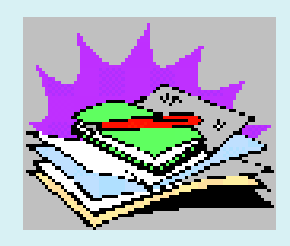

**Já sabemos que os preços de custo (envolvendo os insumos somente) no setor de alimentação devem ser multiplicados por no mínimo 3 para definir os preços de venda. Mas se você deseja encontrar um multiplicador mais exato para o seu estabelecimento, será necessário aplicar a seguinte fórmula:**

**1) Encontre o valor total de suas despesas mensais fixas (folha de pagamento, impostos, aluguel (se for imóvel próprio, valor da depreciação), água, luz, gás, manutenção de máquinas, etc. Por exemplo R\$ 11.000,00. Obs.: não devem entrar nesse total o valor das compras de insumos usados nas suas receitas.**

**2) Encontre o valor total médio das suas receitas (custo dos insumos) produzidas em um mês típico. Vamos dizer que seja R\$ 6.000,00.**

**Então, suas receitas em um mês típico custam R\$ 17.000,00 (R\$ 11.000,00 + R\$ 6.000,00) para você trabalhar, sem lucro algum.**

**Então dividimos R\$ 17.000,00 (custo fixo + insumos nas receitas) por R\$ 6.000,00 (custo dos insumos nas receitas), que resultará no fator 2,83.**

**Quer dizer que se você multiplicar o valor de custo de cada receita por 2,83 para definir o preço de venda, sua empresa não estará tendo lucro algum. No caso desse exemplo, o Fator de Multiplicação para calcular o Preço de Venda das receitas, deverá ser, no mínimo 3,5.** 

**No exemplo, se for definido um Fator de Multiplicação 3,5 e for vendida toda a produção do mês, isto é, tudo o que foi produzido foi vendido (o que é muito raro no setor de Alimentação!), você terá um faturamento de R\$ 21.000,00 (ou seja R\$ 6.000,00 custo das receitas x 3,5 Fator de Multiplicação = R\$ 21.000,00).** 

**Retirando-se R\$ 17.000,00 (custo total, fixo + insumos das receitas produzidas) do faturamento (R\$ 21.000,00), obtém-se um lucro de R\$ 4.000,00.**

**Concluímos que para assumir os riscos de sobra de produtos não vendidos (o que é normal no ramo) e que terão que ser doados ou descartados, no exemplo citado, um Fator de Multiplicação 4 seria mais razoável.**

*49) "No programa Controle de Estoque, integrado ao sistema, por que eu preciso ter a informação do Preço unitário mostrada na tela, se o programa de Receitas vai dividir o Preço de compra do insumo pela quantidade em quilos (ou litros) da unidade adquirida?"* 

**A informação Preço unitário aparece apenas quando o Fator de divisão apresenta valor maior que 1, para o usuário (geralmente o responsável por Compras) ter noção do preço em unidade e comparar seu preço com o de outros comerciantes. Por exemplo: o insumo Cheiro-verde é adquirido do fornecedor em pacote de 4 maços, com 250 gramas cada. Então, você deve informar no campo "Unidade" do programa de Controle de Estoque "4x250g" ou "PC.C/4 MAÇOS" ou de qualquer forma que você ache ideal. No campo Fator de divisão, se você colocar 4, será mostrado mais abaixo o campo "Preço unitário".** 

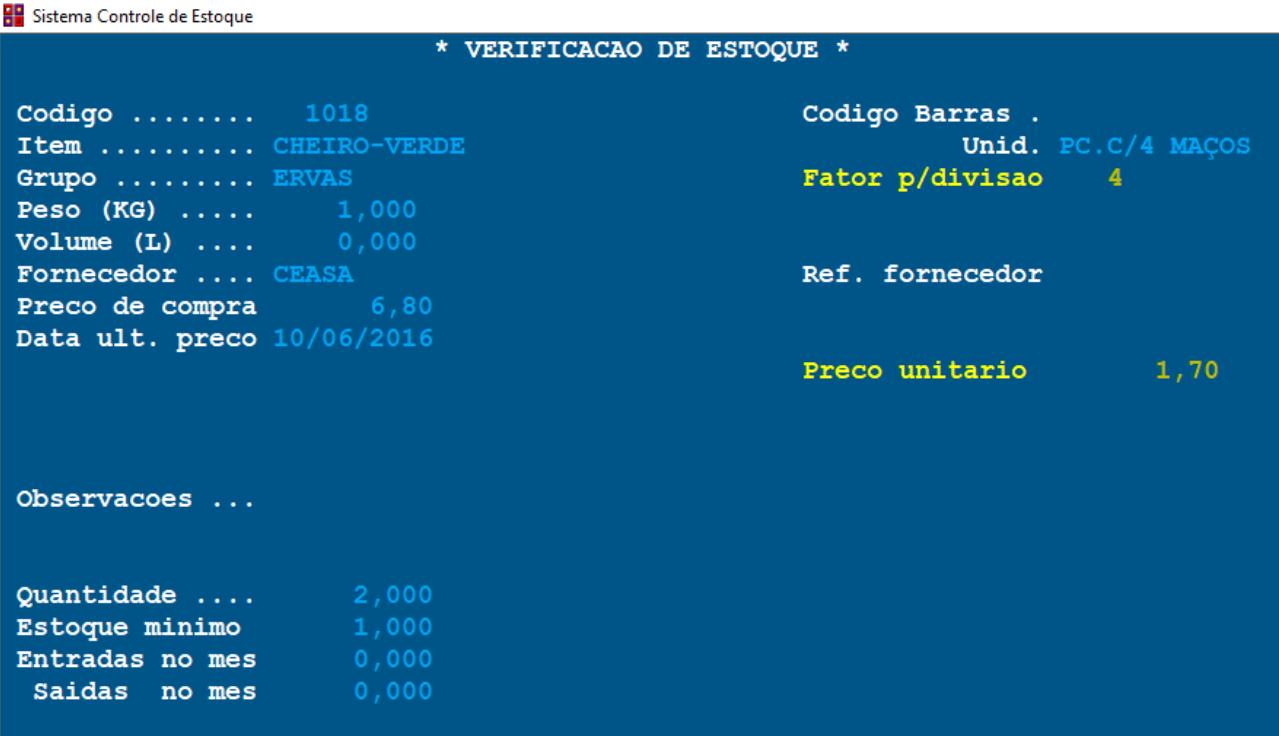

**Como nas receitas a quantidade usada desse insumo é informada em gramas, você deve informar no campo "Peso (KG)" o valor 1,000, pois 4 maços de 250 gramas é igual a 1Kg.** 

**Dessa forma, quando você registrar numa determinada receita, que usou 0,050Kg de Cheiro-verde, o programa vai calcular o valor dessas 50 gramas na receita, dividindo-se o valor registrado no campo 'Preço de compra' pela quantidade registrada no campo "Peso (KG)" e multiplicando-se o resultado por 0,050. Por exemplo: Preço de compra dos 4 maços com 250 gramas cada R\$ 6,80, dividido por 1,000 x 0,050 = R\$ 0,34.**

**No exemplo acima, o programa de receitas ignora completamente o "Preço unitário" do insumo registrado no programa Controle de Estoque. Mas não é sempre que isso acontece: quando não há dados em Peso (KG), Volume (L), Comprimento (M), Área (M2), estes dois últimos ativados em Configurações/Preferências, o programa de receitas vai buscar o custo do insumo de determinada receita no campo "Preço unitário", que é o caso dos ovos, embalagens, etc.** 

**Por exemplo, se você compra ovos em embalagem contendo 5 dúzias, você deverá colocar no campo "Fator de divisão" a quantidade 60 (5 x 12), de forma que seja calculado o valor de cada ovo, pois nas receitas você vai lançar a quantidade de ovos usados, e não em outras medidas, como Kg ou litro (cujos campos deverão estar zerados no programa Controle de Estoque).**

*50) "Numa receita de bolo de chocolate, colocamos um confeito sobre o bolo finalizado apenas nos meses de inverno. Nos demais meses de calor, não usamos esse confeito. Toda vez que desejarmos usar o confeito nesse bolo temos que colocálo na receita e ao fim do inverno retirá-lo?"* 

**Você poderá deixar esse confeito na receita de bolo, e deixar a quantidade usada na receita como 0,000 (zero), de forma que não precise excluir esse insumo da receita quando não se quer utilizá-lo. Quando você for usar o confeito na receita, basta substituir a quantidade zerada pela quantidade que será usada na receita do bolo, por exemplo 0,140.**

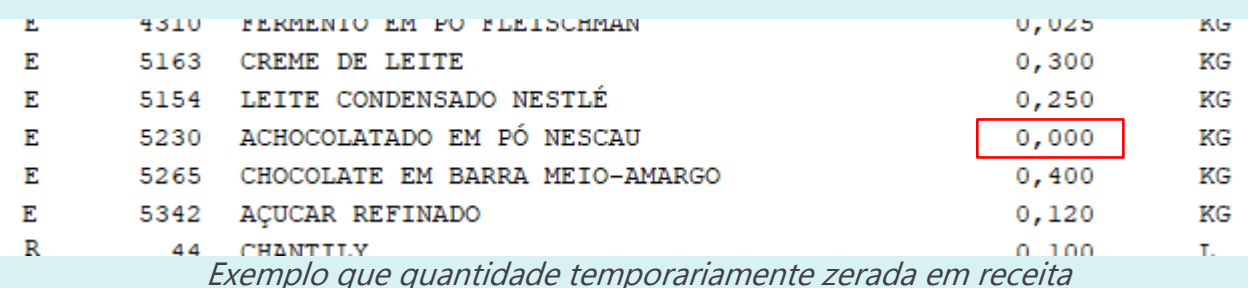

*51) "Em várias de nossas receitas, utilizamos um molho que é o segredo e o sucesso do nosso restaurante. Apenas o chef da cozinha prepara esse molho todas as manhãs, antes da chegada de outros cozinheiros. Não queremos registrar a receita desse molho em nosso computador. Como podemos elaborar uma ficha técnica dessa receita secreta, de modo que possa ser calculado o custo correto de cada prato que usa essa receita intermediária, o tal molho secreto, sem a descrição dos insumos usados em sua elaboração?"*

**Primeiramente, cadastre no Estoque os insumos usados para fazer o molho. Vamos dizer que você use os seguintes insumos para sua elaboração, para rendimento de 1 kg desse molho:**

**Pimenta Vermelha: 80g Tomate Italiano: 850g Vinagre de Vinho Branco: 40ml Manjericão: 30g Açafrão Importado: 2g Água Potável: 150ml** 

**Mesmo que você já tenha cadastrado no Estoque os insumos acima, você terá que recadastrá-los com outros códigos, da seguinte forma:**

**Vamos supor que você já tenha a Pimenta Vermelha cadastrada no código 1030, e a unidade seja KG, e o preço de compra seja R\$25,00 para 1KG. Você não vai usar esse código do insumo 1030 (Pimenta Vermelha) na sua receita secreta. Você deverá criar um novo código para esse mesmo item. Por exemplo: No Estoque:**

**Código: 12010 Item: Insumo Secreto A Unidade: 1 Preço de compra R\$2,00 (se 1 Kg custa R\$25,00 então 80g custa R\$2,00)**

**Você (ou o Chef da cozinha) terá que saber que o Insumo Secreto A é a Pimenta Vermelha: e que a quantidade mostrada no Estoque ou na ficha técnica como 1 corresponde na realidade a 80g. Se você quiser manter o segredo da receita esse é um método.**

**E assim para os demais insumos.**

#### **Na Receita:**

**Código da receita: 8470 Nome da receita: Primeiro Molho Secreto da Casa Insumos:**

**Origem: digite E (de origem Estoque), depois entre com o código 12010 Será mostrado o item Insumo Secreto A, Unidade: 1,**

**Entre com a quantidade usada na receita: 1,000 (uma unidade, que no caso, equivale secretamente a 80g) e será mostrado o valor de R\$2,00 E assim para os demais ingredientes.**

**No campo Rendimento coloque quanto rende a receita, no caso 1,000, e em Unidade de uso e/ou venda digite KG. Assim, após o software calcular o preço de custo da receita toda será mostrado o custo unitário por Kg.**

**Observação: na prática você desejará registrar uma receita com quantidades maiores de insumos para render uma panela do molho secreto, por exemplo, 4,300kg. E o software informará o mesmo valor por Kg do molho secreto, pois dividirá o custo total da receita por 4,300.**

**Na guia Modo de Preparo, deixe em branco, pois decerto que a preparação da receita também seja um segredo.**

**E nas receitas de todos os pratos que usam esse molho:**

**Origem: digite R (de origem Receita, intermediária também chamada de subreceita), depois entre com o código que você escolheu para essa receita, no caso, 8470.**

**Será mostrado o item Primeiro Molho Secreto da Casa, Unidade: KG,**

**Entre com a quantidade usada na receita do prato: 0,050 e será mostrado o valor de 50 gramas desse molho, que também entrará no custo final de cada prato que usa esse molho.**

**E assim para as demais sub-receitas e ingredientes usados no prato.**

*52) "Tenho as fichas técnicas de minhas receitas impressas. Gostaria de encadernálas em forma de apostila para distribuir aos alunos do meu curso de confeitaria, porém noto que as margens são estreitas para encadernação. O que posso fazer?"*  **Geralmente as fichas impressas são inseridas em pastas com plásticos internos transparentes, de modo que o plástico proteja as fichas, que serão manipuladas pelo pessoal da Produção, cujas mãos podem ter resquícios de insumos (como gordura, calda, etc).**

**Mas, se você deseja mesmo encadernar as fichas técnicas, tal como um livro, sugerimos o seguinte:**

**Opção 1: Usando um programa gerador de PDF**

**- Você deverá instalar um software gerador de PDF que tenha a opção de gerar o arquivo em escala e também em formato livreto (o PDFCreator faz isso);**

**- "Imprima" as suas fichas técnicas desejadas no formato PDF, com a opção de escala de 85% ou 90%, centralizadas na folha A4 (ou outro tamanho). Se o livro for impresso em frente e verso, defina as margens internas com tamanho maior. Um arquivo será gerado;**

**- Abra esse arquivo e faça a impressão normalmente.**

#### **Opção 2: Usando o próprio software da sua impressora**

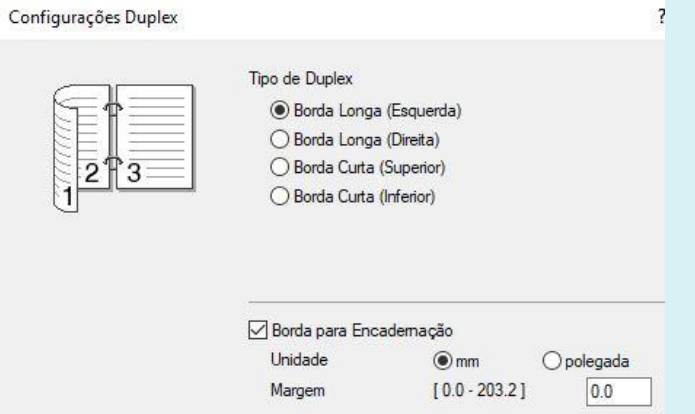

**- Imprima as suas fichas técnicas desejadas configurando sua impressora para o formato livreto (se o software de sua impressora permitir essa definição de margens), frente e verso ou apenas uma ficha técnica por folha, e ainda impressão do conteúdo em escala menor.**

## Se você tem alguma dúvida, por favor envie para [receitas@masstec.com.br](mailto:receitas@masstec.com.br) Teremos prazer em responder-lhe.

© *Masstec Software* masstec.com.br/receitas

HOMEOFF PC8 D:\ WEBDOCS \ AMM2 \ SOFTWARE \ Receitas \ EBookReceitas-PerguntaseRespostas.docx 19/02/2024